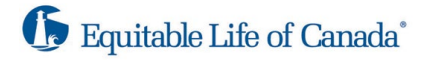

## **Navigating EZstart™**

This document will guide you through how EZstart will work and what advisors will see.

## **Background to EZstart**:

EZstart is an explainer tool intended for you, the Advisor, to quickly start a conversation with a prospective client about insurance in hopes it will lead to a follow-up meeting where a fully compliant illustration would be generated. EZstart is particularly well-suited for Whole Life juvenile policies to provide an approximate cash value at certain milestone life events in the child's life but can be used for any Equimax Estate Builder® sale.

## **EZstart Details**:

The intent of this document is to provide you with a visual of EZstart to help show you how to navigate through it.

Once EZstart is launched via the Advisor's phone, tablet, or laptop, the Advisor will be brought to the below screen.

The Advisor will read the Disclaimer, then click **I Accept** to proceed to EZstart.

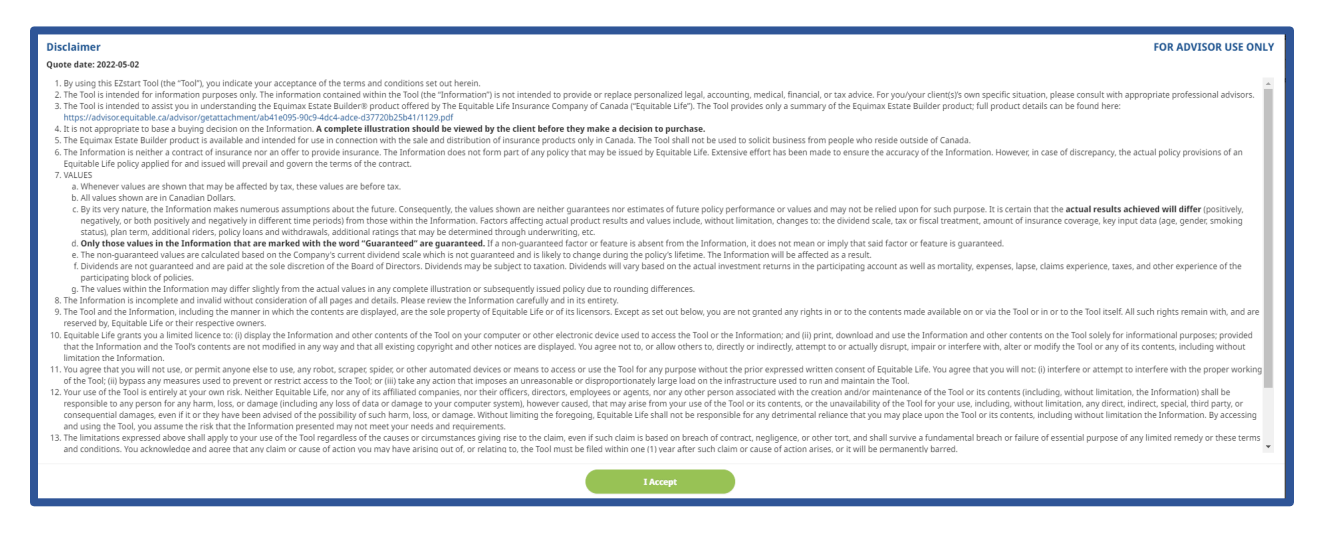

Once EZstart opens Advisors can select if they want to continue in English or french by clicking theglobe icon in the top right corner.

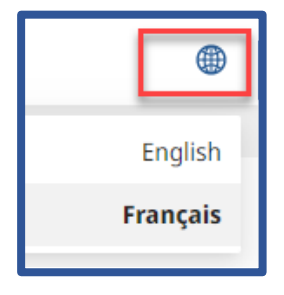

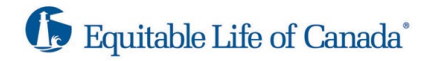

Once the language is selected the Advisor can start. There is an icon that can be clicked to bring up helpful information about the product.

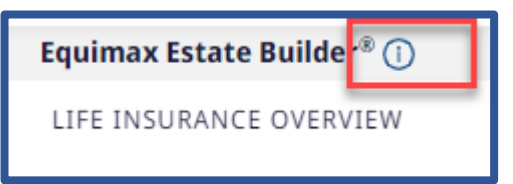

- 1. The Advisor will enter in the following info:
	- Age of the client
	- Gender of the client
	- Smoking status of the client

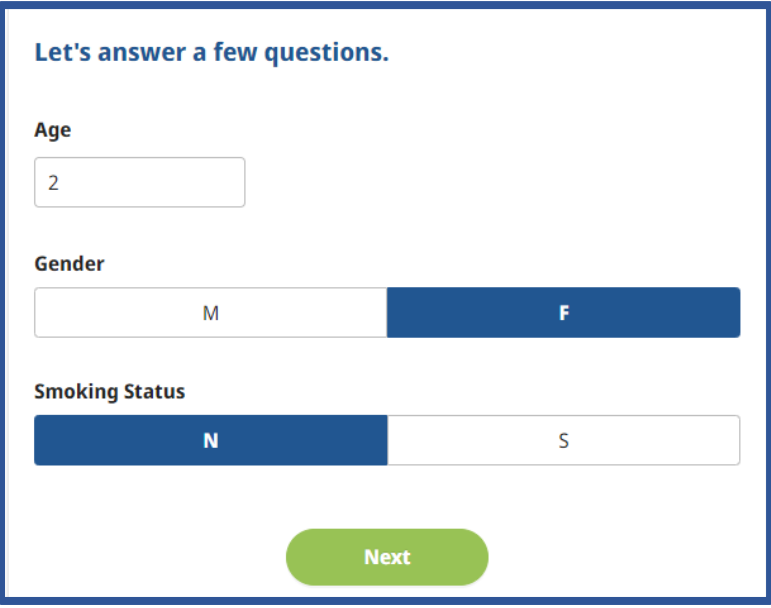

The Advisor will select **Next**.

2. The Advisor will then enter in the monthly payment (i.e., premium) that has been discussed with the client.

Depending on the age of the client, the Advisor can complete the following sections by entering an age for each section:

- Education Primarily for use for juvenile policies
- Major Life Event E.g., new vehicle, marriage, child
- Retirement Age of retirement
- Estate Transfer This field always defaults to age 100 but can be changed
- Payment Term Will default to 20 years but can be changed by clicking Edit on the next screen. (The option to update only appears when you choose Edit later).

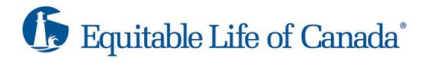

Click **Calculate** when complete.

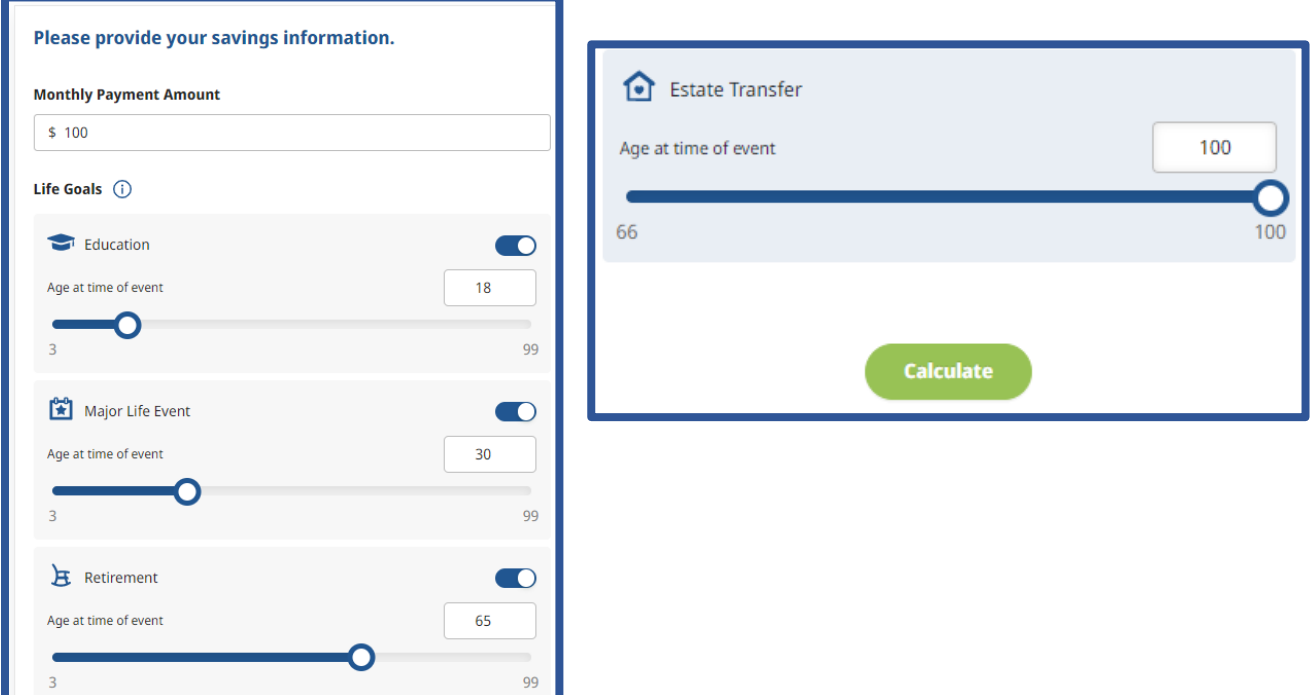

3. Once calculated, the Advisor will see the **Potential Cash Value**.

**Note**: This Cash Value is at age 100.

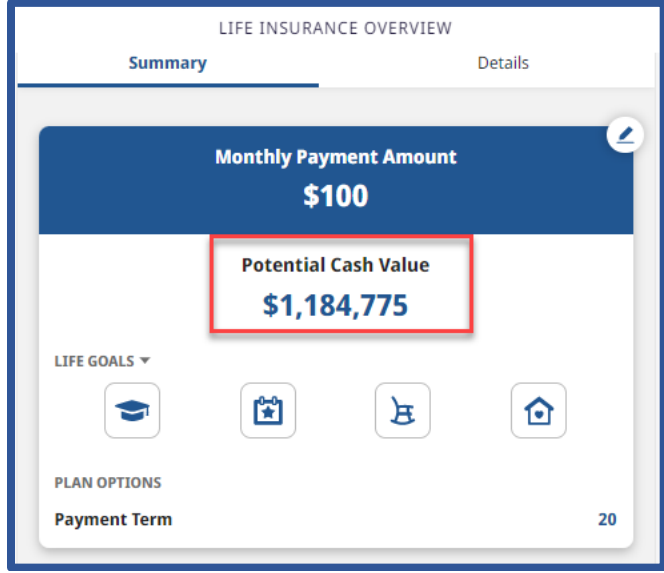

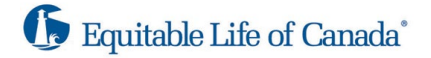

From the **Monthly Payment Amount** screen, the Advisor can edit previouslyentered information and the Payment Term by clicking the edit icon in the right corner, which will return to step 2 from above.

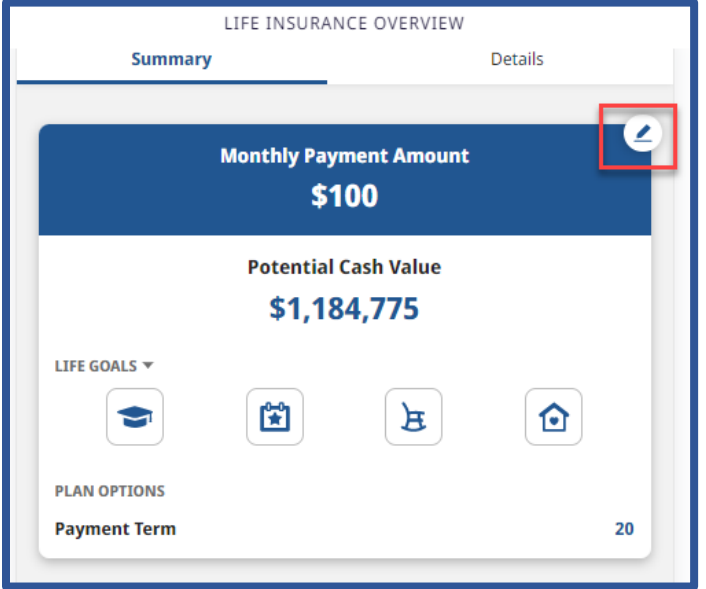

Clicking on the icons for Education, Life Events, Retirement and Estate Transition will populate the potential cash value information based on the age that was selected.

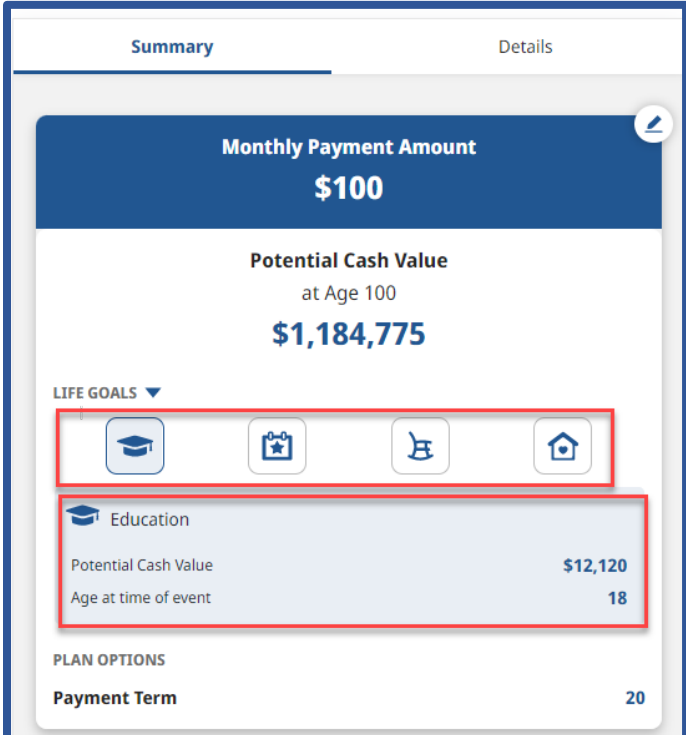

Clicking on the **Life Goals** arrow will populate all life goals selected, the Advisor can explain to the client the amount of cash value that may be available by the time of the life event selected.

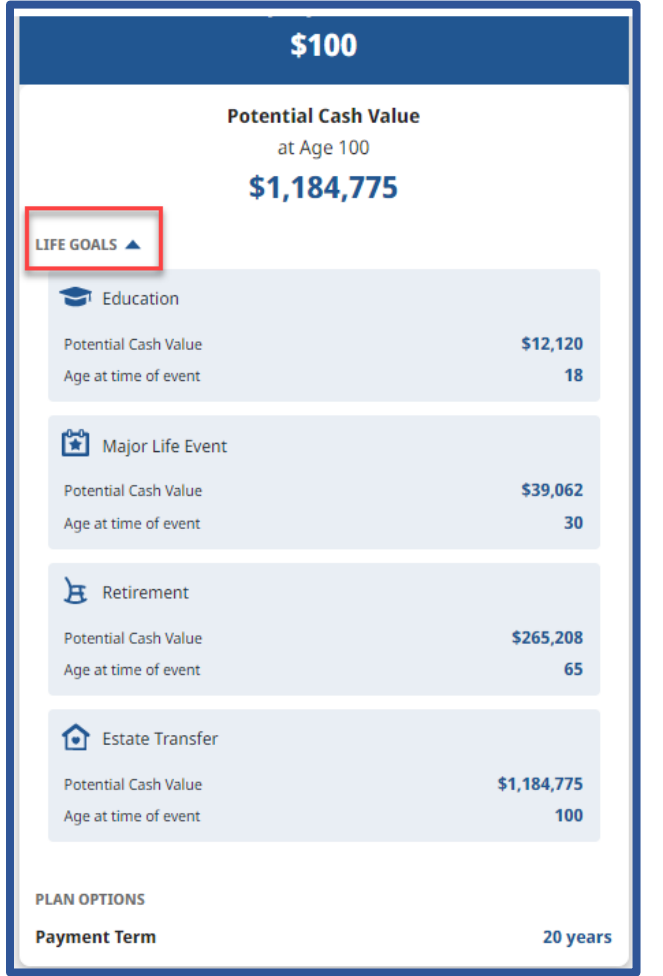

Clicking on **Details** will provide the Advisor with a graph to help explain the cash value progression within the policy.

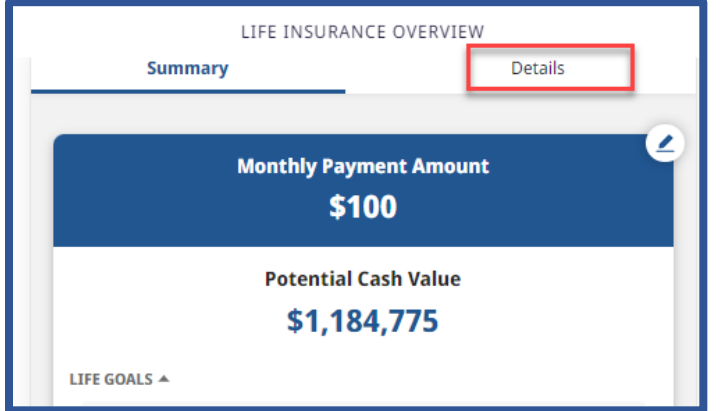

## **Support for EZstart**

CSRs are to refer the Advisor back to the RSM if they have questions relating to how to access or use EZstart, including how to read/interpret the information on the pages. For additional support information, please see the **EZstart FAQ**.

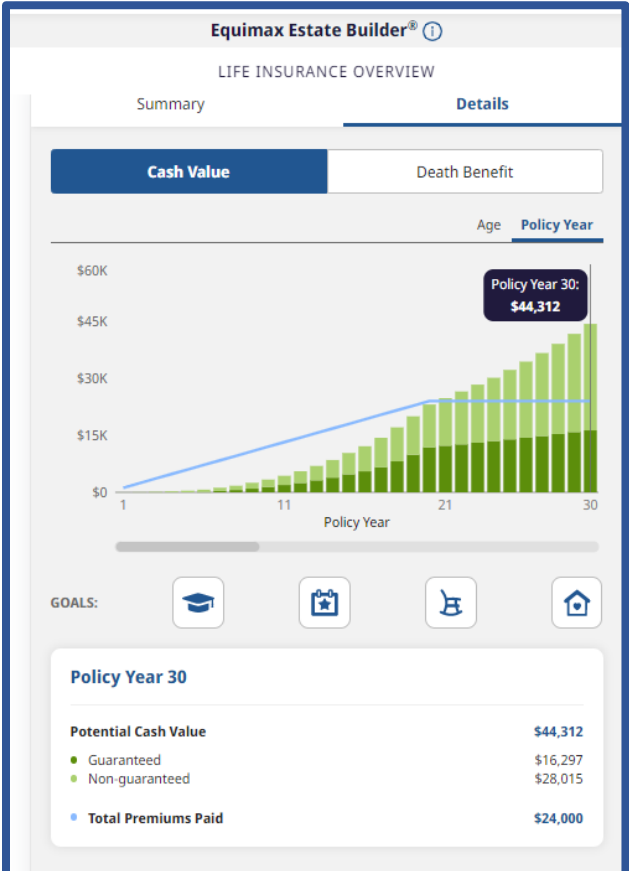

A short video of how this tool works can be found by clicking on the following link: [EZstart Video Demo.](https://equitablelifeinsurance.sharepoint.com/:v:/s/Individual/EQfNYWLHHRBAm1Pwmrzjkh8BBUKJBnHcCrGwnnFLH1eI0g?e=EWrDp1)